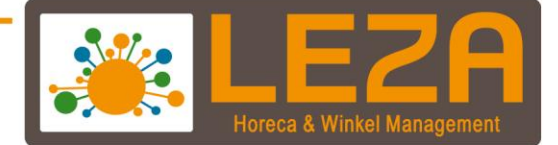

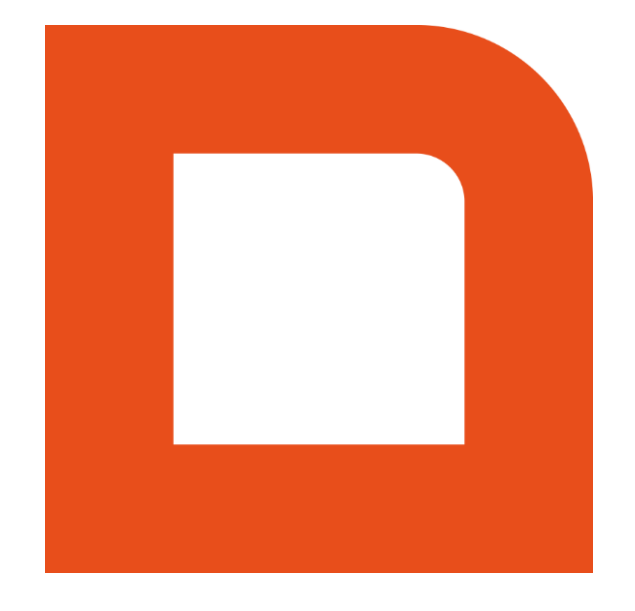

# QLINE Q1200 - KLANTBEHEER & ACTIES

Met Leza verdien je beter-

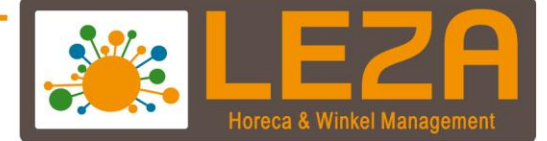

# **Inhoud**

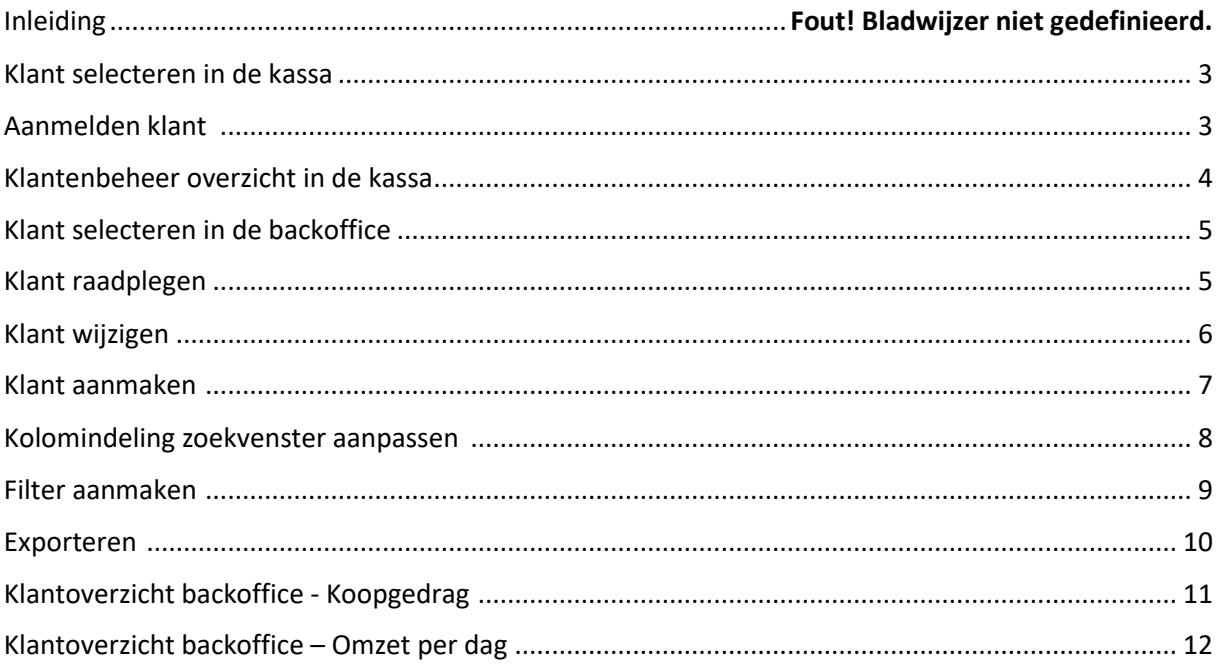

1 Met Leza verdien je beter -

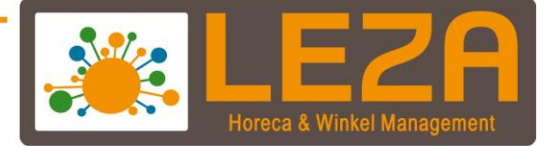

# **Inleiding**

Deze module is speciaal ontworpen om in de kassa klanten te kunnen registreren. De transacties kunnen worden gekoppeld aan een klant waardoor er een beter klantenoverzicht ontstaat. Het is mogelijk om verschillende prijsgroepen aan te leggen, maar ook een spaarpuntensysteem.

Met de aanschaf van deze module komen de volgende functionaliteiten beschikbaar in de kassa:

- Afrekenen op klantnaam
- Klantbeheer
- Klantoverzichten
- Prijsgroepen
- Spaarpunten

2 Met Leza verdien je beter -

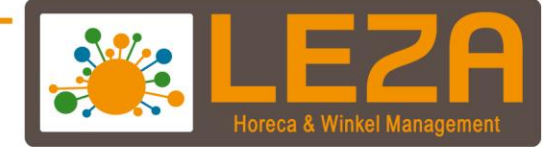

### **Klant selecteren in de kassa**

1. Indien de module Q1200 is geactiveerd zal er een **Kies klant knop** aanwezig zijn in de kassa (optie POS).

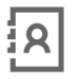

Kies klant

2. Door middel van deze knop kan er een debiteur (klant) worden geselecteerd.

# <span id="page-3-0"></span>**Aanmelden klant**

Om een klant aan te melden in de kassa dient deze geselecteerd te worden.

1. Druk op de **kies klant knop**

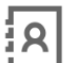

Kies klant

2. Het klanten selectiescherm wordt zichtbaar

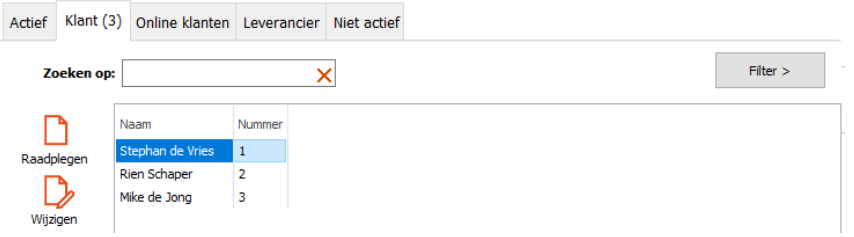

3. Selecteer een klant en druk op Selectie bevestigen om de klant in de kassa aan te melden.

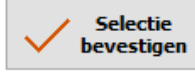

4. Wanneer je de klant hebt aangemeld dan zal de naam van de klant linksboven in het scherm weergegeven worden

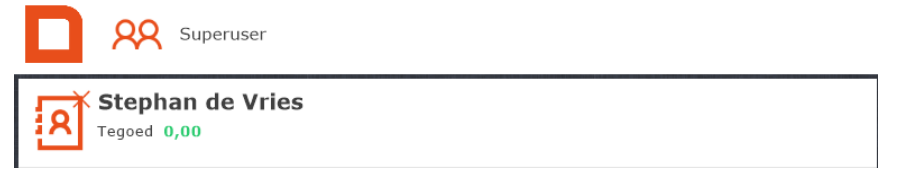

5. Indien de klant moet worden afgemeld dan kan dat door te klikken op het kruisje naast de naam van de klant.

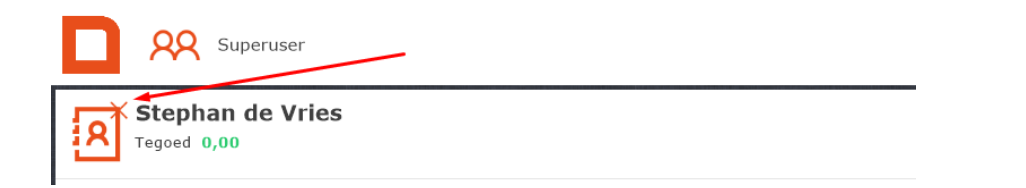

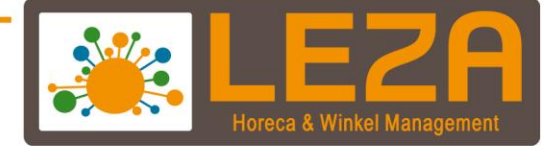

Zodra een klant geselecteerd is kunnen producten worden aangeslagen en vervolgens kan de transactie worden afgerond.

In dit geval zal de transactie onder de klant 'Stephan de Vries' worden geregistreerd. De transactie kan worden teruggevonden in het overzicht "koopgedrag"

### **Klantenbeheer overzicht in de kassa**

1. Druk op de **kies klant knop**

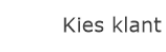

- 2. Het klanten selectiescherm wordt zichtbaar
- 3. Rechts onderin het scherm wordt er een tabblad "klantenbeheer" zichtbaar.

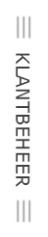

Q

- 4. Via dit tabblad is de historie van de desbetreffende klant beschikbaar:
	- Orders
	- Facturen
	- Kassabonnen
	- Extra tekst
	- Tegoed, gespaarde punten en NAW-gegevens.
- 5. Per tabblad worden er verschillende historiegegevens weergegeven.
	- Via het tabblad Kassabon kunnen de kassabon mutaties worden opgevraagd

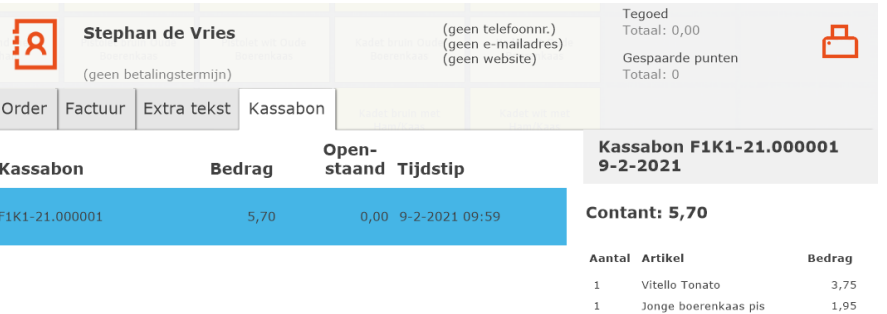

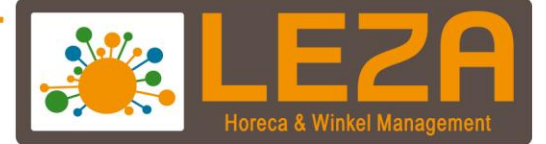

6. Door op het Klantbeheer tabblad te drukken wordt het overzicht gesloten

![](_page_5_Picture_2.jpeg)

# **Klant selecteren in de backoffice**

1. Ga naar de knop "Relaties" in het beginscherm van de backoffice.

![](_page_5_Picture_5.jpeg)

- 2. In dit scherm kunnen de volgende functies worden gebruikt *(\*Deze functies kunnen ook in de kassa worden gebruikt)*:
	- Een relatie raadplegen
	- Een relatie wijzigen
	- Een relatie aanmaken
	- Een pas koppelen aan een relatie
	- Een selectie van relaties bewerken
	- Een relatie verwijderen (dit betekent dat de relatie op niet-actief wordt gezet)
	- Filters aanmaken om te kunnen selecteren op bepaalde velden van de relatiekaart

#### **Klant raadplegen**

*Let op, de relatiekaart kan afwijken. De relatiekaarten worden namelijk voor onze debiteuren op maat gemaakt.*

- 1. Selecteer de relatie
- 2. Klik op de knop "Raadplegen"

![](_page_5_Picture_18.jpeg)

3. De "relatiekaart" wordt getoond.

![](_page_6_Picture_0.jpeg)

# **Klant Wijzigen**

In het wijzigingsscherm komen er een aantal opties bij.

- **Tussentijds opslaan:** Wanneer er behoorlijk wat velden aangepast moeten worden dan kunnen tussentijds de gegevens worden opgeslagen.

![](_page_6_Picture_4.jpeg)

- **Maak anoniem:** In verband met de AVG-wet moet er een functie zijn waarbij de klantgegevens worden verwijderd. Wanneer deze functie wordt gebruikt is het niet meer mogelijk om de verwijderde gegevens van de relatie terug te halen.

![](_page_6_Picture_6.jpeg)

1. Ga naar de knop "Relaties" in het beginscherm van de backoffice.

![](_page_6_Picture_8.jpeg)

- 2. Selecteer de relatie
- 3. Klik op de knop "Wijzigen"

![](_page_6_Picture_11.jpeg)

- 4. De "relatiekaart" wordt getoond.
- 5. Wijzig het veld
- 6. En klik daarna op de knop "Gewijzigde kaart bevestigen"

![](_page_6_Picture_15.jpeg)

6<br>- Met Leza verdien je beter.

![](_page_7_Picture_0.jpeg)

# **Klant aanmaken**

1. Ga naar de knop "Relaties" in het beginscherm van de backoffice.

![](_page_7_Picture_3.jpeg)

- 2. Selecteer de relatie
- 3. Klik op de knop "Nieuw"

![](_page_7_Picture_6.jpeg)

4. De "relatie postcodecheck" wordt zichtbaar

![](_page_7_Picture_87.jpeg)

5. Wanneer er een postcode en huisnummer wordt ingevoerd dan wordt in het systeem gekeken of deze "nieuwe relatie" al bestaat. Indien de relatie al bestaat dan wordt deze getoond.

7<br>- Met Leza verdien je beter -

![](_page_7_Picture_88.jpeg)

6. Klik vervolgens op nieuw

Nieuw

![](_page_8_Picture_0.jpeg)

- 7. Vul de gegevens van de relatie in
- 8. Het is mogelijk om zowel een debiteur als crediteur aan te maken. Daarvoor dient er een vinkje te worden gezet bij de desbetreffende categorie

![](_page_8_Picture_3.jpeg)

9. Wanneer alle gegevens zijn ingevuld kan er worden geklikt op "nieuwe kaart bevestigen"

![](_page_8_Picture_5.jpeg)

10. Wanneer er geen nieuwe relatie aangemaakt dient te worden kan er worden geklikt op sluiten.

![](_page_8_Picture_7.jpeg)

## **Kolom indeling zoekvenster aanpassen**

1. Ga naar de knop "relaties" in het beginscherm van de backoffice.

![](_page_8_Picture_10.jpeg)

2. Klik met de rechtermuisknop op de kolom

![](_page_8_Figure_12.jpeg)

3. Klik vervolgens op "Kolomindeling relaties"

![](_page_8_Picture_107.jpeg)

4. Selecteer de velden die zichtbaar moeten worden in de kolomindeling

![](_page_8_Picture_16.jpeg)

![](_page_9_Picture_0.jpeg)

5. Om de indeling te bevestigen kan er worden geklikt op "Indeling bevestigen"

Indeling bevestigen

6. De volgorde van de kolomindeling kan worden aangepast door de kolom met de linkermuisknop in te drukken. Vervolgens kan de kolom worden versleept naar de gewenste positie.

![](_page_9_Picture_118.jpeg)

#### **Filter aanmaken**

Indien je van bepaalde relaties op een specifiek veld wilt filteren voor bijvoorbeeld een export van email-adressen dan zijn de volgende acties van toepassing:

1. Ga naar de knop "Relaties" in het beginscherm van de backoffice.

![](_page_9_Picture_8.jpeg)

2. Het kan zijn dat het filterscherm al zichtbaar is, zo niet klik dan rechts in het scherm op "Filter"

![](_page_9_Picture_10.jpeg)

3. Klik op de "configuratie knop"

![](_page_9_Figure_12.jpeg)

4. Selecteer een veld waarop gefilterd moet worden

![](_page_9_Picture_14.jpeg)

- 5. Door middel van de "omhoog" of "omlaag" knop kan de positie van het veld naar boven of naar beneden worden verplaatst'
- 6. Klik vervolgens op "Wijzingen bevestigen"

![](_page_9_Picture_17.jpeg)

![](_page_10_Picture_0.jpeg)

7. De aangemaakte filter(s) zijn nu zichtbaar in het relatiescherm.

![](_page_10_Picture_2.jpeg)

8. Selecteer een filter waarop gefilterd dient te worden *Let op, er kan ook op "meerdere" waarden worden gefilterd.*

![](_page_10_Figure_4.jpeg)

9. Wanneer de waarden zijn aangevinkt / geselecteerd wordt dit zichtbaar in het relatiescherm

![](_page_10_Figure_6.jpeg)

#### **Exporteren:**

1. Klik in het relatiescherm op "Exporteren"

![](_page_10_Picture_9.jpeg)

2. Klik vervolgen op "Selectie bevestigen"

![](_page_10_Picture_11.jpeg)

- 3. Het "opslaan als" scherm wordt zichtbaar
	- Kies een locatie waar het bestand moeten worden opgeslagen
	- Geef een bestandsnaam op
	- Vervolgens op opslaan
	- De export is gemaakt

![](_page_10_Figure_17.jpeg)

![](_page_11_Picture_0.jpeg)

## **Klant overzicht backoffice - Koopgedrag**

- 1. Ga naar de knop "Overzichten" in het beginscherm van de backoffice. **Wille** Overzichten
- 2. Klik op de knop "Relaties" Relaties
- 3. Klik op de knop "Koopgedrag"

Koopgedrag

- 4. In dit overzicht wordt het koopgedrag per relatie weergegeven Door middel van de vinkjes in de onderdelen van de Relaties of de Kassabonnen kunnen gegevens zichtbaar worden gemaakt.
	- Scherm Relatie: De relaties die een aanschaf hebben gedaan

![](_page_11_Picture_102.jpeg)

Scherm Kassabonnen: Hier worden de kassabonnen per debiteur weergegeven Kass

![](_page_11_Picture_103.jpeg)

- Scherm Artikelen: Aangekochte artikelen per kassabon. Hier kan ook worden gekeken naar BTW of Betaalwijze

![](_page_11_Picture_104.jpeg)

5. Ook kan er worden gefilterd op tijd, dag, week, maand of jaar. Daarnaast ook op filiaal, medewerker of relatie.

![](_page_12_Picture_0.jpeg)

# **Klant overzicht backoffice – Omzet per dag**

- 1. Ga naar de knop "Overzichten" in het beginscherm van de backoffice. Diverzichten
- 2. Klik op de knop "Relaties" Relaties
- 3. Klik op de knop "Omzet per dag" Omzet per dag
- 4. Hier zijn de aankopen van de klanten per dag weergegeven Het is ook mogelijk om te filteren op per dag, week of maand.